#### **Online application – M.A. Kultur – Sprache – Medien**

- Go to this website:

[https://www.uni-flensburg.de/en/academics/student-services/admission-and](https://www.uni-flensburg.de/en/academics/student-services/admission-and-enrollment/application-process/apply-master/ma-culture-language-media#c138169)[enrollment/application-process/apply-master/ma-culture-language-media#c138169](https://www.uni-flensburg.de/en/academics/student-services/admission-and-enrollment/application-process/apply-master/ma-culture-language-media#c138169)

- Click on the tab: Application Process (1) and then click on the big blue square under the name "Go to the online application portal" (2)

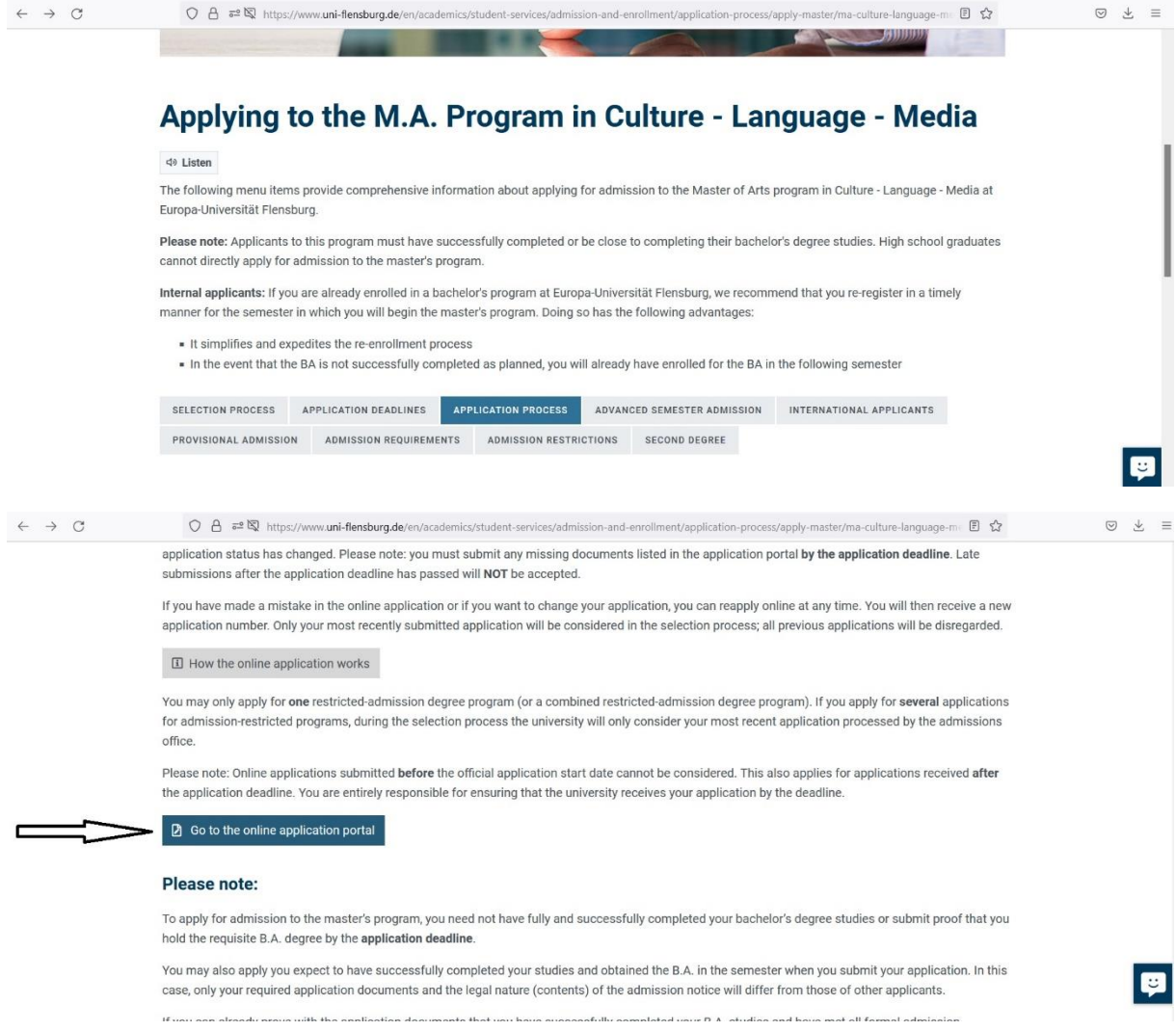

**Attention:** If you leave the application open for too long without progressing, your application will expire and you will need to restart the entire procedure again.

#### **1. Introduction**

These actions will redirect you to a page looking like this:

# **Online Application**

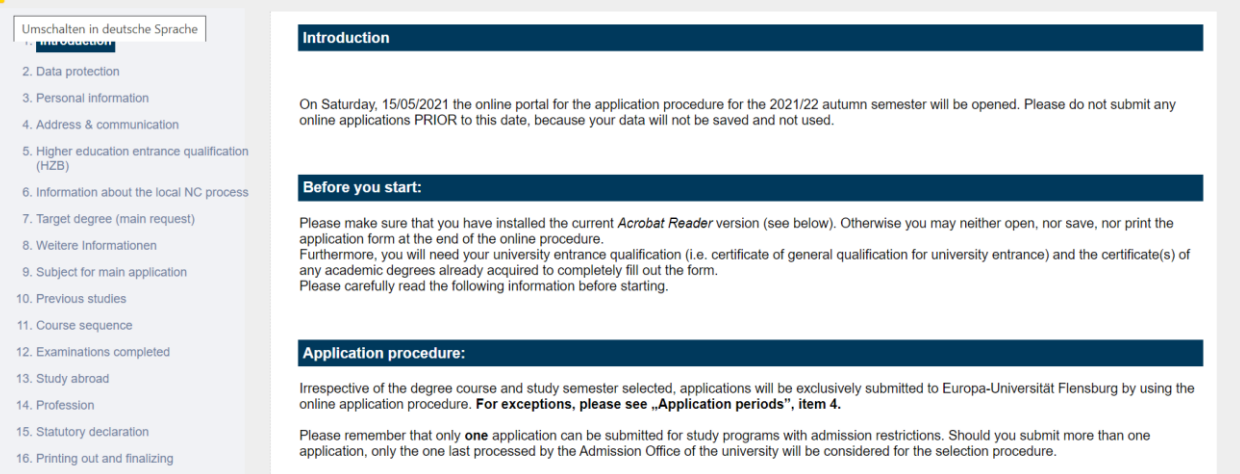

On the top left side of the page, you will find a small flag. If you click on it, you can change the language in which the page is displayed from German to English (and again to German) according to your preferences.

On the left side of your screen you will find an outline of the **structure** of the online application form. You will go through it step by step as you complete the online application form.

On the center of the page you will find **important information**, which you should read thoroughly. Prepare and download documents, install the programs, and follow further instructions on the screen. This first page constitutes the introduction to your online application.

After you have read all the information, click **"Continue"** at the lower right corner of the page.

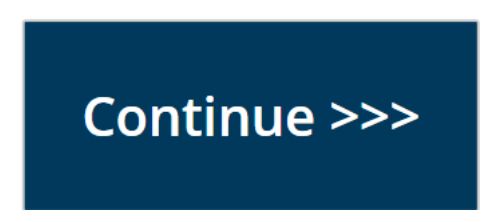

# **2. Data protection**

Please read the **information** related to the protection of your data that will be transmitted via this website.

On this page you will also see which **semester** you are applying to. In this case it was Autumn Semester 2021/22. Make sure you are applying to start your studies in the correct semester.

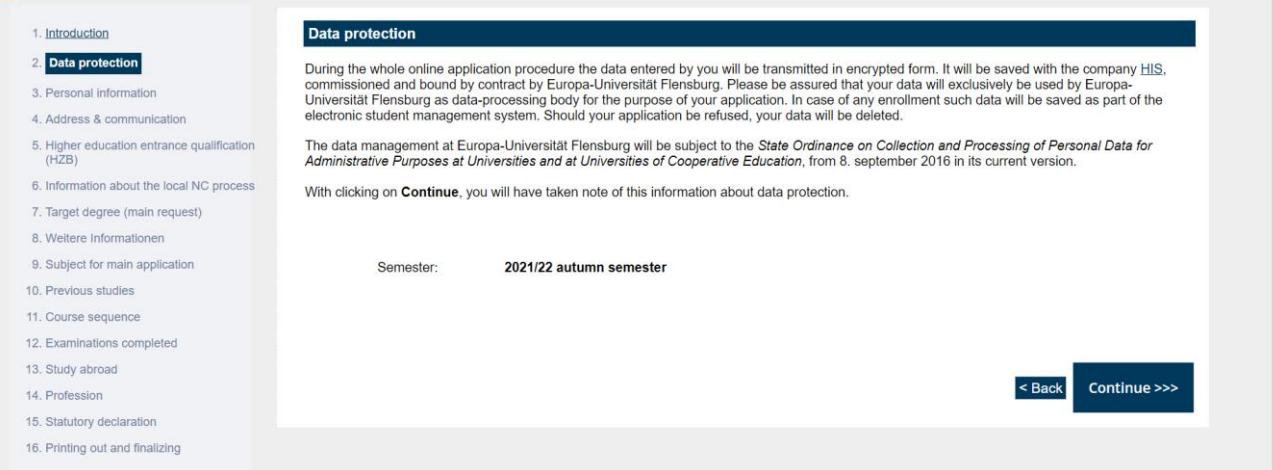

Once you have read all the information and checked the semester you are applying to, click **"Continue"** at the lower right corner of the page.

# **3. Personal information**

Please fill in your own personal information in the correct format. You can see an example below:

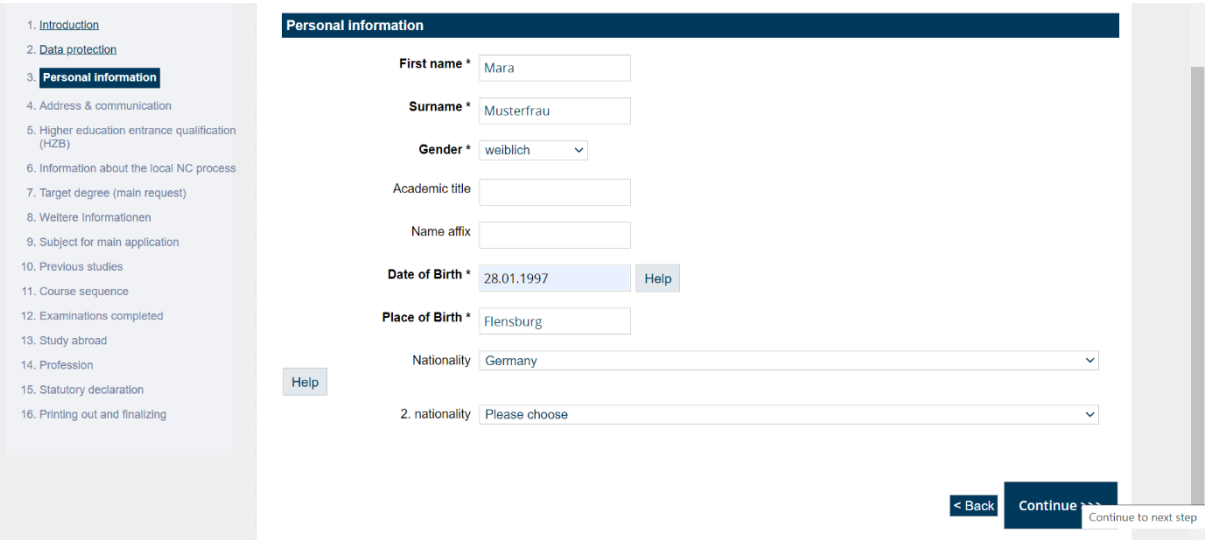

Once you are done filling in your personal information, click **"Continue"**.

# **4. Address & Communication**

Please fill in your **address** as completely as possible, so that a letter can reach its destination without a problem or delay. Even though only the fields marked with an (\*) are mandatory for you to complete your application, we advise you to fill in the address part as detailed as possible. Please make sure to include an email address that you check regularly.

See an example below:

![](_page_3_Picture_118.jpeg)

You can also fill in the part which refers to "Communication" so that you can be easily reached in case the university needs to call you. However, you are not obliged to share this information for you to continue with the application process. You can continue as long as the fields marked with a (\*) are filled in.

Once you are done filling in this information, click **"Continue".** If you wish to change some information in a previous screen, click "Back".

# **5. Higher education entrance qualification**

Here is where you insert the information related to your high school or secondary school career.

- a) **If you completed your high school or secondary school in Germany**, you have a long list of types of qualifications to choose from. **If you completed your high school or secondary school abroad**, simply choose "Gymnasium (allg. HR)". Your certificate will later be evaluated by the university staff handling applications and the qualification setting adjusted, if need be.
- b) Then input the **date of acquisition of your certificate**, that is, the date at which you completed your high school or secondary school, in the format shown below.
- c) **If you completed your high school or secondary school in Germany**, please input your exact grade. As shown in the yellow rectangle, if your grade was 2,5 please write 25 (without the coma in between the numbers). **If you completed your high school or secondary school abroad**, simply write 99. Your grade will later be converted into a German grade by the university staff.
- d) Next you only need to select an option from one of the two boxes presented. **If you completed your high school or secondary school in Germany**, please select the city where you studied.

**If you completed your high school or secondary school abroad,** please select the country where you studied.

![](_page_4_Picture_37.jpeg)

Once you are done click **"Continue"**.

# **6.** Information **about the local NC Process**

If you are a German citizen, please read the form in detail and answer according to your specific situation.

**If you are an international student**, this part of the form is not relevant to you and you can just click "Continue" after having checked that you have answered "no" to all the questions.

# **7. Target degree**

![](_page_5_Picture_114.jpeg)

In the specific case of the M.A. Kultur – Sprache – Medien, the option to choose is "Master". After that click **"Continue"**.

# **8. Further information**

Please read this carefully and then click "**Continue**".

# **9. Subject for main application**

Here, the subject of study is Kultur – Sprache – Medien.

**If you are applying to the first semester** of the M.A. Kultur – Sprache – Medien, then you should write 1 next to "Semester".

**If you are a student already enrolled** in a master at a university and want to change programs, you can write the number of the semester you are applying to in the field. Attention: before you do this, please contact the Head of Studies to have your previously obtained ECTS recognized. This should happen BEFORE your complete your application in the system.

The type of study is "Erststudium" in almost every case. Even if you have completed another bachelor previously, you should also choose "Erststudium". Only in case you have previously completed a "Master" or a "PhD" should you choose "Zweitstudium". Afterwards, click **"Continue".**

![](_page_6_Picture_86.jpeg)

# **10. Previous Studies**

**If this is the first time that you are enrolled in a German university**, filling in this part of the form is easy.

First you choose the name of this university: Flensburg, Universität;

Then you choose the semester to which you are applying: WS2022/23 (if you are starting your studies in 2022);

And under "Semester counter", just write "0", that is zero, in every place which needs to be filled in. Then you will be done and can click "Continue".

# **If you were enrolled in another German university before**, then:

First choose the name of the university in which you first enrolled in Germany and then the semester in which you first enrolled in a German university (for example, the WS2016); Under "Semester counter", just write the total number of semesters in which you were enrolled in any German university; the number of semesters in which you took a leave of absence; the number of semesters in which you attended a mandatory internship as a part of the curriculum of a German university; and finally, the number of semesters that you attended a Studienkolleg, if any (preparatory courses which allow you to apply to a German university). (Use 0 / zero for any options that don't apply to you). After you are done with all of this, click **"Continue"**.

Please beware: Erasmus semesters completed at a German university do not count as enrollment in a German university, so those do not count.

![](_page_7_Picture_46.jpeg)

# **11. Course Sequence**

**If you are or were enrolled in a German university or university of applied sciences** for your BA or another MA program (usually designated as FH, Fachhochschule or Hochschule), please answer "Yes" to the first question and input the university accordingly.

**If you are or were enrolled in another course at another university abroad,** for example, please select "Foreign country" and then the exact country where you study / studied.

Under **"Course of Study"**, try to select fields which are as close to what you are studying / studied as possible. Don´t worry if you don´t find subjects which are exactly the same as what you study / studied. Just a generic idea is enough.

![](_page_8_Picture_73.jpeg)

# **12. Examinations completed**

**Have you completed a university degree in Germany or abroad** (either at a university or at a university of applied sciences)? If not, then just answer "no" to the first question and just click **"Continue".** You do not need to fill in anything else at this part of the procedure.

**If you have completed a university degree in Germany**, then please fill in all the information required according to the official certificates that you obtained after the conclusion of your studies.

**If you completed a degree abroad**, please answer accordingly and skip the "if German degree" fields.

Please note: you can apply to the M.A. Kultur – Sprache – Medien without having completed your BA degree, but will need to submit proof of its completion early in the fall term. See the university website for the precise deadline this year.

![](_page_9_Picture_33.jpeg)

# **13. Study abroad**

**If you have never studied at a university outside of Germany**, please don´t fill in anything in this part of the application procedure and simple click "Continue".

**If you**, for example, completed a bachelor program in some country other than Germany, please indicate the country and the number of months, which in a bachelor should be around 36 months (as shown below). If you were only enrolled for a couple of months but did not finish any level of studies, just indicate the number of months of enrollment.

Then click **"Continue".**

![](_page_10_Picture_95.jpeg)

#### **14. Profession**

**If you have not completed any type of vocational training** before applying to this study program, simply click **"Continue".**

**If you are a German citizen and have completed vocational training** prior to the current application to the M.A Kultur – Sprache – Medien, please fill in this part of the application procedure in accordance with the vocational training you completed and then click **"Continue".**

![](_page_10_Picture_4.jpeg)

# **15. Statutory declaration**

![](_page_10_Picture_6.jpeg)

**Before you click "Continue",** please make sure that all the information that you gave corresponds to the truth. If it does not, you run the risk of being removed from the application procedure. Other legal consequences may also apply.

#### **16. Printing out and finalizing**

# If you have made it this far, you are almost done!

**Printing out and finalizing** 

Thank you very much for your data entry.

Your application number will be 4924.

![](_page_11_Picture_4.jpeg)

Please print the application form for the Admission Office of Europa-Universität Flensburg, made available to you as a pdf file, by clicking the button shown below now. For safety reasons, you should also save the file on your computer.

Please take the information sheet(s), which you also need to print out, for your own files. The information sheet(s) are  $\epsilon$  required for accessing the application portal.

#### **Print application form**

Please check whether the printout contains the following data:

- Application number • Full address
- Degree course selected

Should any parts of such data be missing, the online application must be made again. If you detect any error after having sent off the data, you may re-issue the online application. In such case, you will get a new application number. Please note that only the application number for which you send in the application form will be activated.

Please attach the relevant documents indicated in the printout and send the application form, together with the other

Please notice your **application number** on top and write it down somewhere you can find it again. It will not be the one given here, but a number that is specifically assigned to you!

Then click on **"Print application form"** and check whether your information is correct. If not, you will need to start another online application. If it is correct save this PDF-document in your computer because you will need to print it and attach all your documents to it before sending them to the university (check above for the address where all your documents need to be sent to). The PDF-document also contains a link to Studiport and password which together allow you to access and consult the status of your application.

**Note**: the deadlines which you see might not be accurate. For exact application deadlines, please consult the website: [https://www.uni-flensburg.de/en/academics/student](https://www.uni-flensburg.de/en/academics/student-services/admission-and-enrollment/application-process/apply-master/ma-culture-language-media#c138167)[services/admission-and-enrollment/application-process/apply-master/ma-culture-language](https://www.uni-flensburg.de/en/academics/student-services/admission-and-enrollment/application-process/apply-master/ma-culture-language-media#c138167)[media#c138167](https://www.uni-flensburg.de/en/academics/student-services/admission-and-enrollment/application-process/apply-master/ma-culture-language-media#c138167) and click on "Application Deadlines".

In the end just click **"Finish"** and close your browser window afterwards. The online part of your application procedure is done.

![](_page_11_Picture_17.jpeg)

If you are applying from abroad and for some reason you cannot send all your documents via postal mail, or are worried that they will not arrive before the application deadline, please get in touch with [ksm@uni-flensburg.de](mailto:ksm@uni-flensburg.de) as soon as possible. We cannot guarantee a solution, but are willing to help as much as we can.